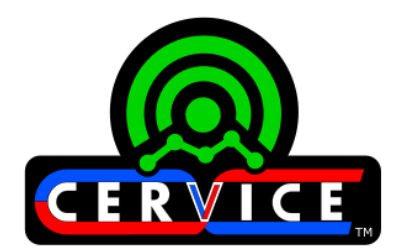

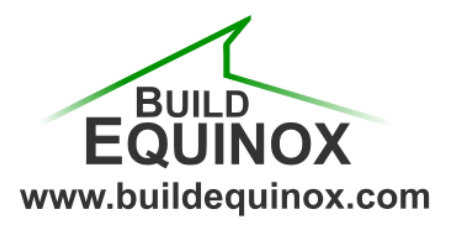

#### **CERV-ICE QUICK SETUP GUIDE REVISION 1.3 – 6/17/16 WWW.BUILDEQUINOX.COM/CERVICE**

# **WHAT'S IN THE BOX?**

Inside the box, you will find the CERV-ICE internet gateway, an Ethernet cable, and a power supply.

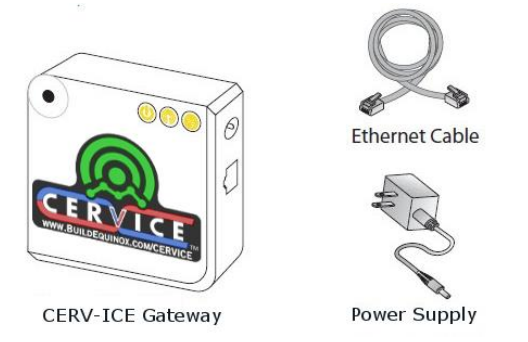

## **INSTALLING THE GATEWAY**

- 1. Plug one side of the Ethernet cable into the Ethernet port on the CERV-ICE gateway. Plug the other side of the Ethernet cable into an Ethernet port on your internet router. Ensure that your router has access to the web.
- 2. Plug the power supply cable into the power input port on the gateway and plug the power supply into a nearby wall outlet.
- 3. After plugging in the device, the Power LED will turn solid green, and the Network LED will gradually turn green if it can connect to the server online. If the LEDs do not turn green, see the following troubleshooting page, as there could be issues with the configuration of your router: <http://tinyurl.com/gatewaytroubleshoot>

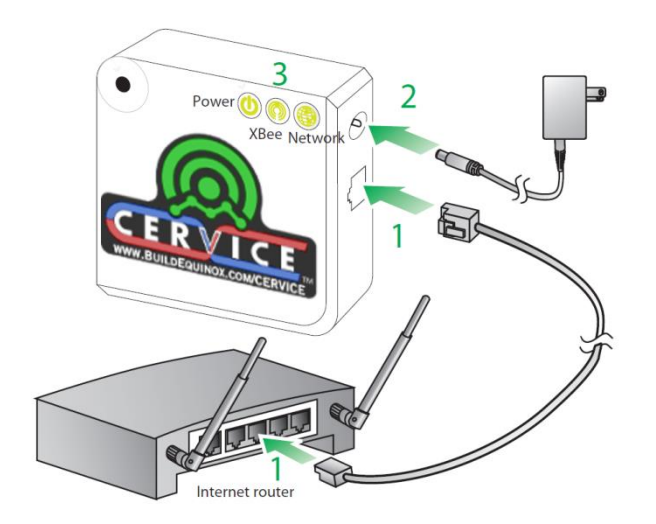

# **SETTING UP YOUR ACCOUNT**

1. Open a web browser and go to [www.buildequinox.com/cervice](http://www.buildequinox.com/cervice).

Please note: Old versions of Internet Explorer may have issues. CERV-ICE uses the full capabilities of modern web browsers, of which older versions of IE are not able to provide. You must additionally enable Javascript if you have it disabled.

- 2. Click on the Create Account button. Create Account
- 3. Enter your desired email address and a password (and then enter the same password again to confirm your choice). Multiple accounts can be created for the same CERV system.

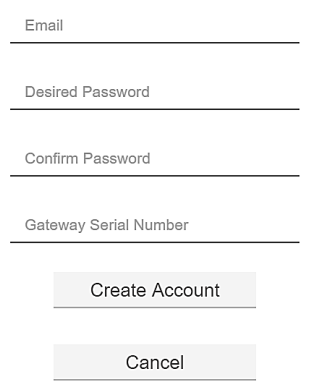

4. To find the number for the Gateway Serial Number field, look at the bottom of your CERV-ICE gateway. It is the 12 digit serial number in the area highlighted in black below. You should also confirm that the CERV Serial # (highlighted in white) matches the serial number on the nameplate of your Part B module.

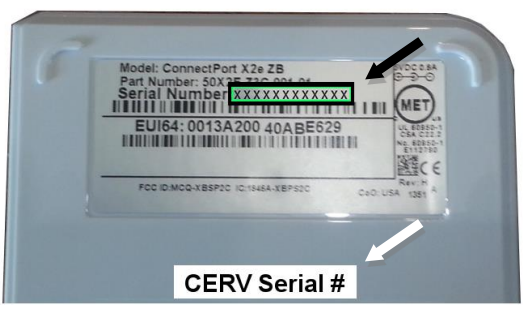

- 5. Click the Create Account button. A box will appear confirming your account creation.
- 6. The page should now refresh, and then you may enter your newly created account email and password to log in. If you happen to forget your password, you may reset it with the Forgot Password field, using the gateway serial number again.

### **CERV-ICE MOBILE APP**

On your mobile phone or tablet, open your web browser and navigate to [www.buildequinox.com/cervice](http://www.buildequinox.com/cervice)

- IOS: Press the menu icon  $\Box$ , followed by the "Add to Home Screen" button
- Android: Press the menu icon  $\frac{1}{2}$ , followed by the "Add to Home Screen" button